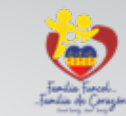

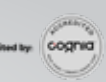

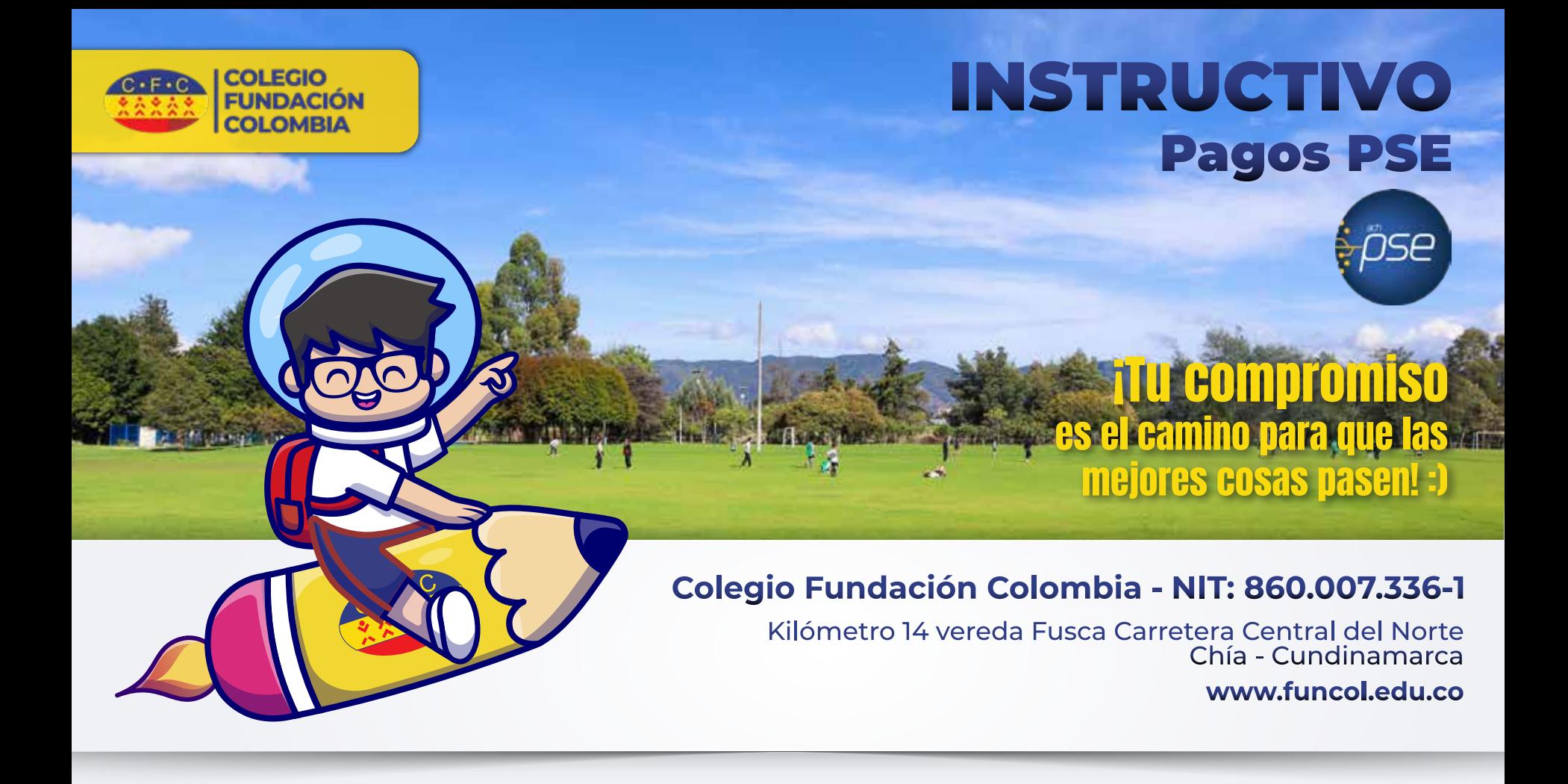

ingrese a: www.funcol.edu.co/cibercolegios

## cibercolegios

Login

## Password

**Digite el usuario asignado a nombre del acudiente responsable.**

**Digite la contraseña que usted haya designado para ingresar o la temporal brindada por soporte.**

**En caso de no conocer su usuario y/o contraseña, visualice el manual que se encuentra en el primer punto y siga los pasos.**

**En caso de persistir la novedad, comuníquese al correo: soporte@funcol.edu.co adjuntando los siguientes datos: Número de identificación y nombre completo de acudiente responsable, nombre completo, tipo de identificación, número de identificación y grado al que se encuentra matriculado el estudiante.**

Ingrese a la opción "Pagos electrónicos"

**Una vez ingrese a la plataforma, en la opción de Pagos Electrónicos encontrará los pagos que le fueron cargados y que se encuentran pendientes por realizar, para ver el detalle, seleccione la opción de "Pagos nuevos por realizar".**

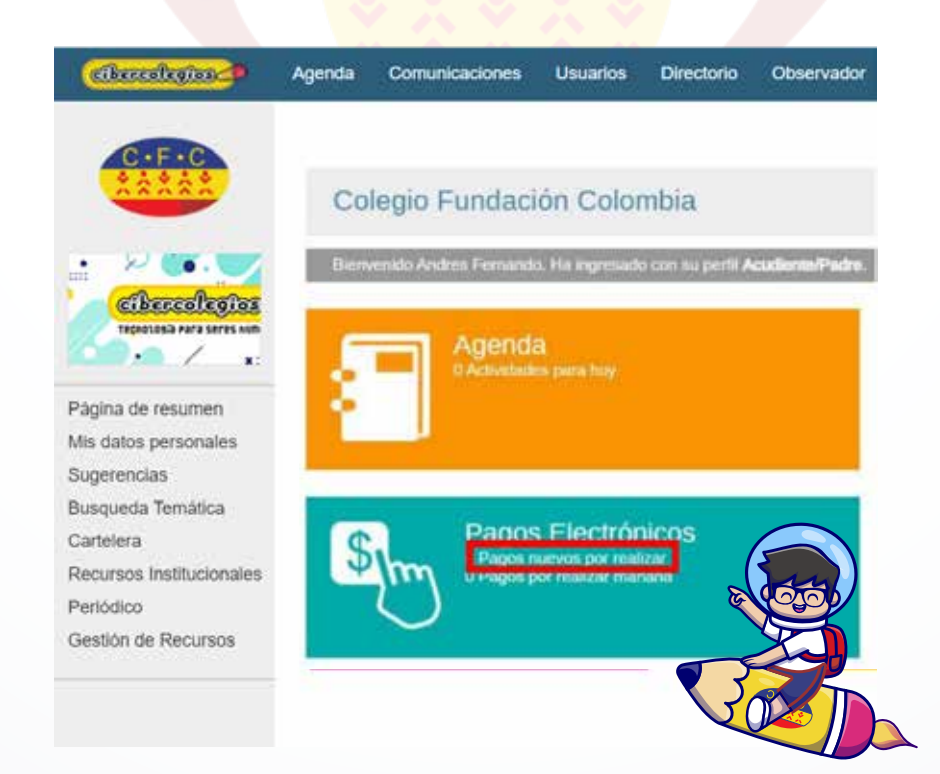

**Una vez ingrese, visualizará el o los pagos que puede realizar, en este ejemplo COSTO EDUCATIVO AUTORIZACIONES (Mes Actual) donde le da clic sobre el concepto a pagar como se muestra a continuación**

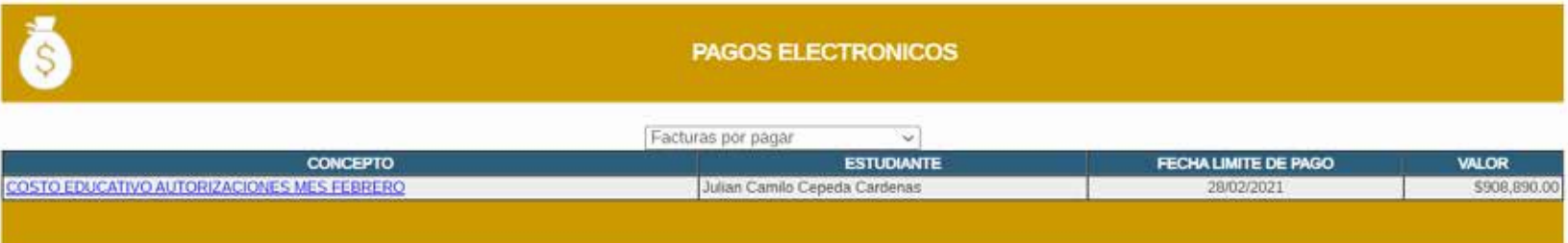

**Luego de ello podrá visualizar el concepto de pago seleccionado anteriormente. Allí encontrará la información correspondiente a el (la) estudiante, el concepto, el valor a pagar y el botón de Pagar.**

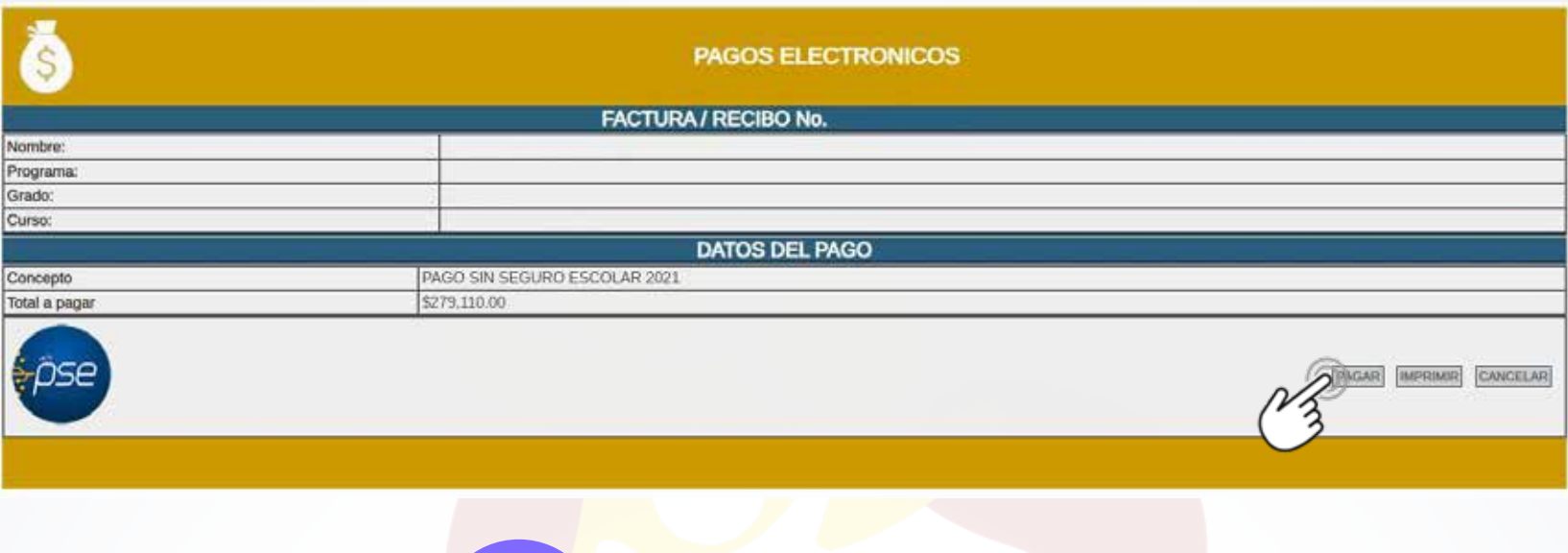

**Una vez que se ingresa al pago cargado anteriormente podrá seleccionar el banco de su preferencia, el tipo de persona que aplique y dar clic en el botón Pagar, como se evidencia en la siguiente ventana:**

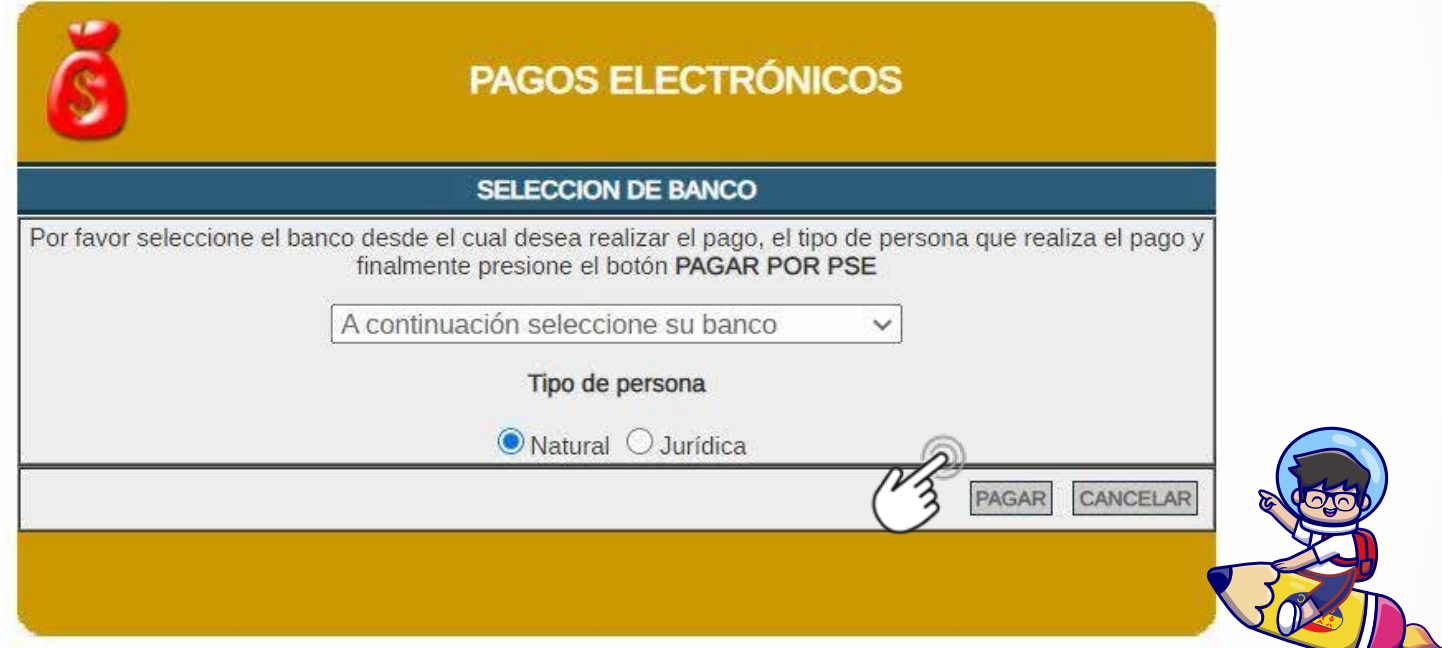

**Luego de seleccionar el banco de su preferencia, favor digitar el correo registrado ante PSE, para realizar sus pagos y ser notificados de los mismos y por último dar clic en el botón Ir al Banco**

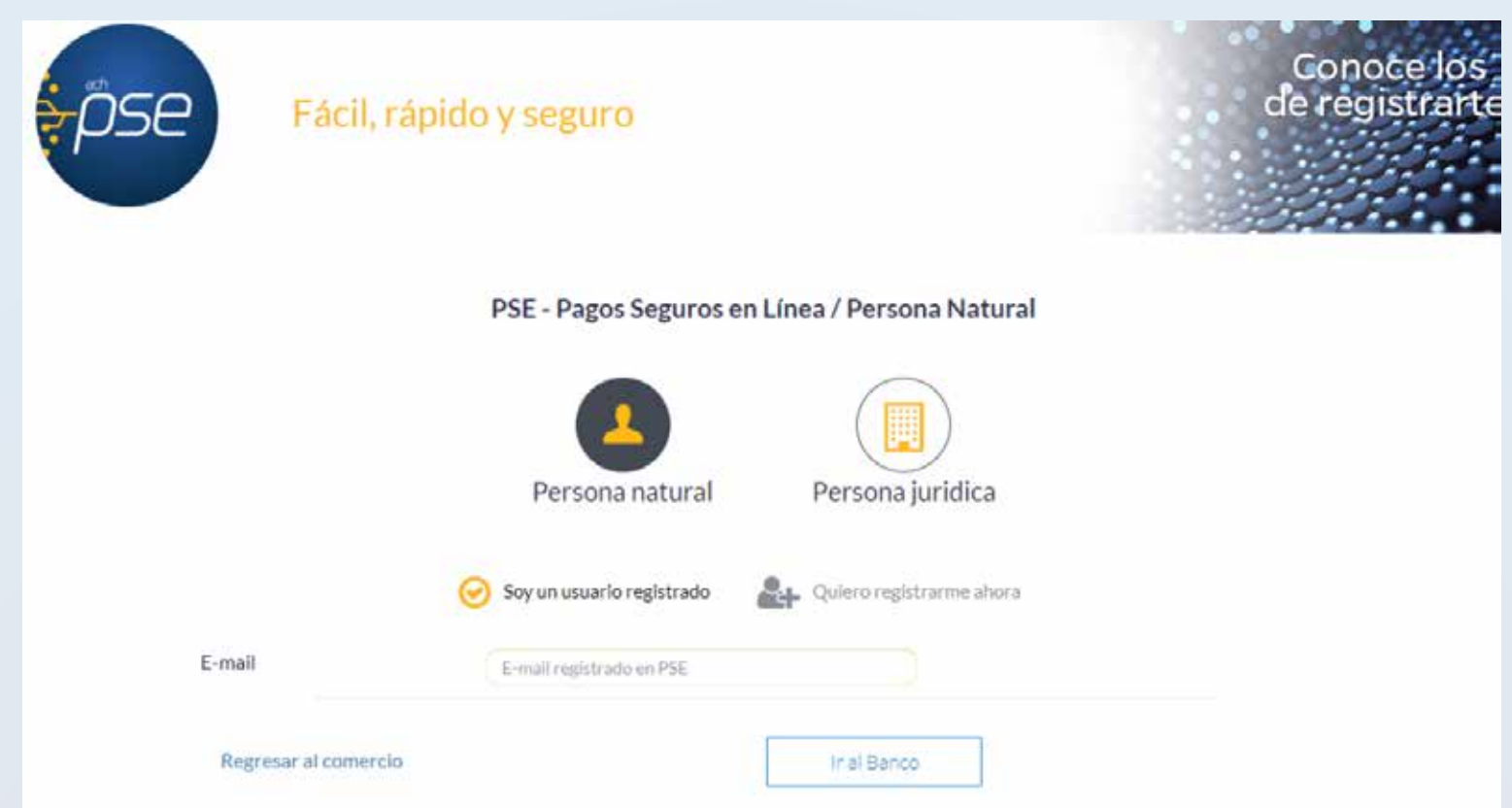

**Después de realizar el respectivo ingreso en su entidad bancaria y haber realizado el proceso del pago, la plataforma le permitirá visualizar la siguiente información:**

Con este proceso ya se verá reflejado el pago ante la institución educativa, si presenta algún inconveniente con la información o el valor del pago, **por favor contactar con tesorería** en horario de lunes a viernes de **7:00 am a 4:00 pm**, por medio del correo: **aracelycortina@funcol.edu.co**

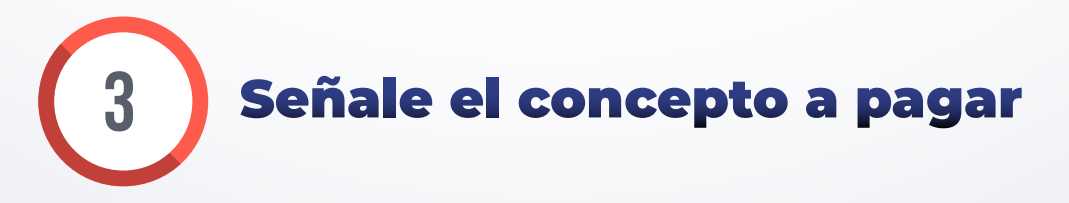

**2**

**1**

Tecnolosía para seres humanos

**Ingreso Cibercolegios** 

Manual para obtener usuario y clave de Cibercolegios

Paso a paso para realizar pagos PSE Cibercolegios

**Manual estudiante** 

## **Manual acudiente**

Ingrese su usuario y contraseña

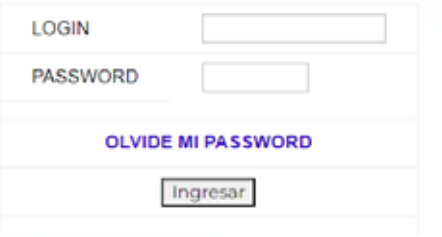

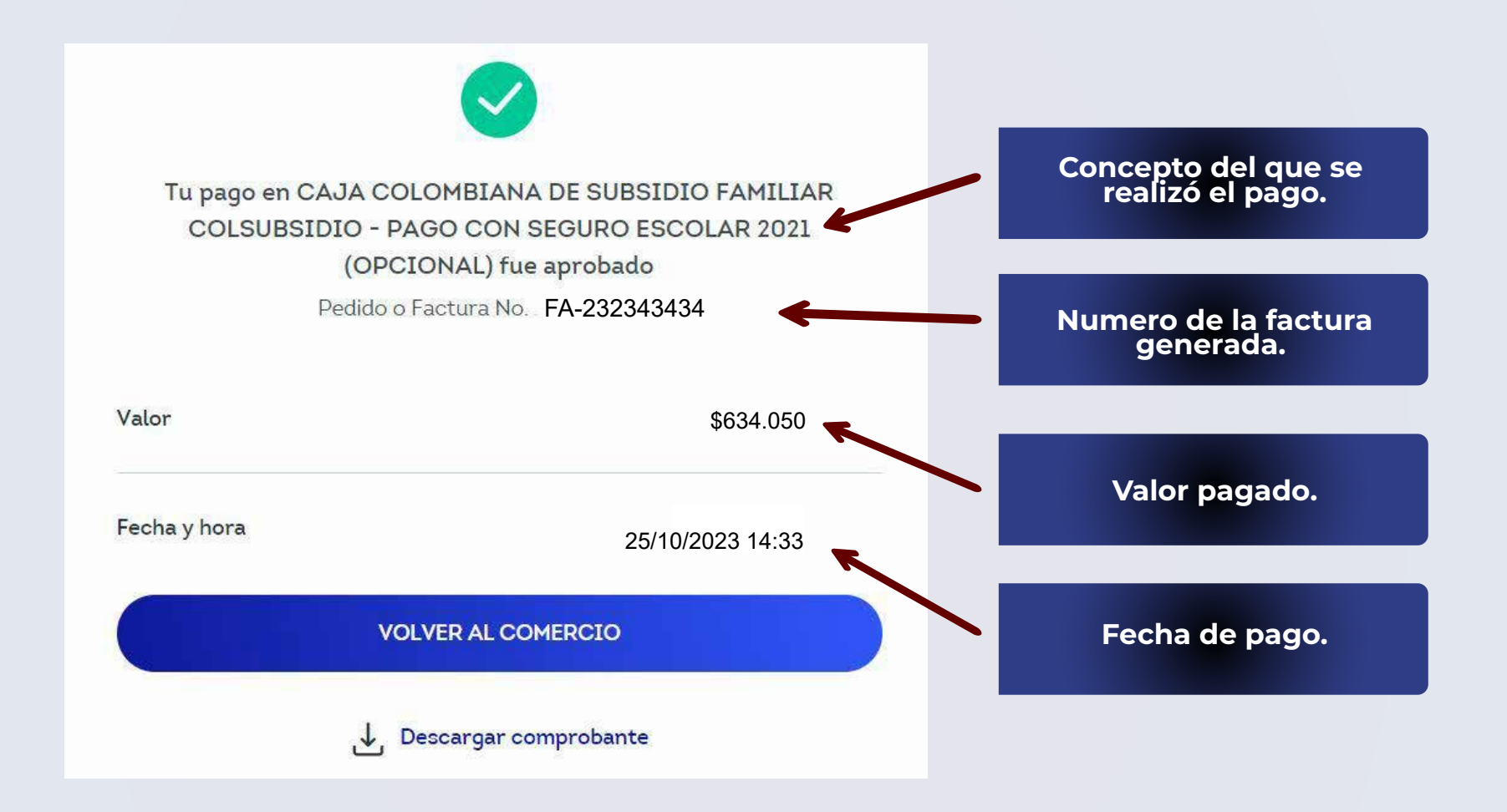

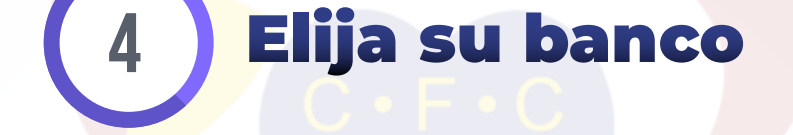

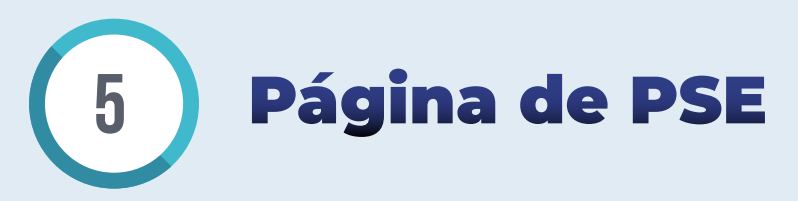

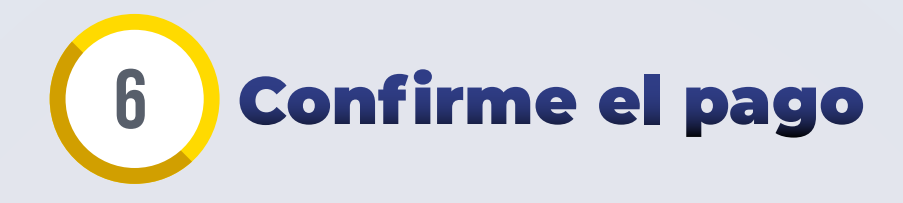

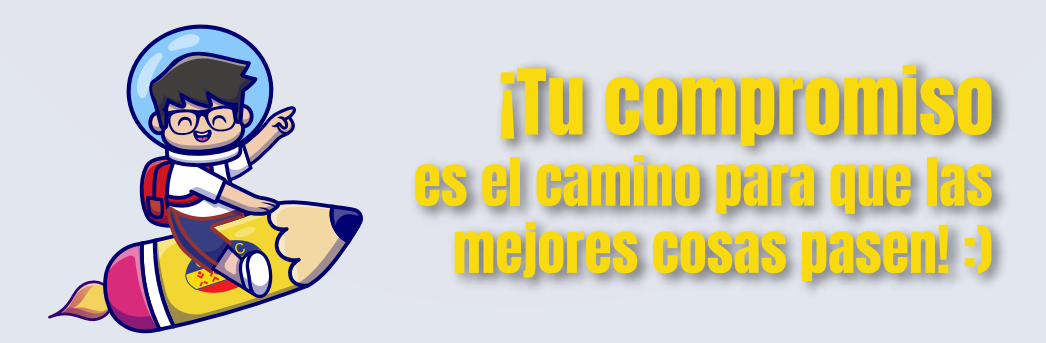

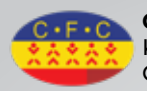